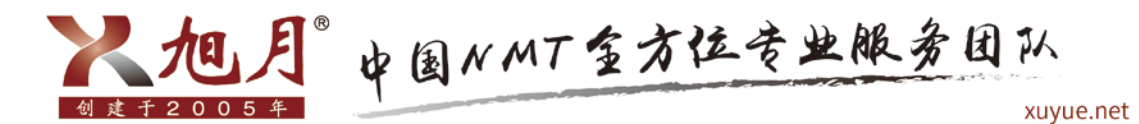

如何通过微信旭月售后服务公众号订购耗材

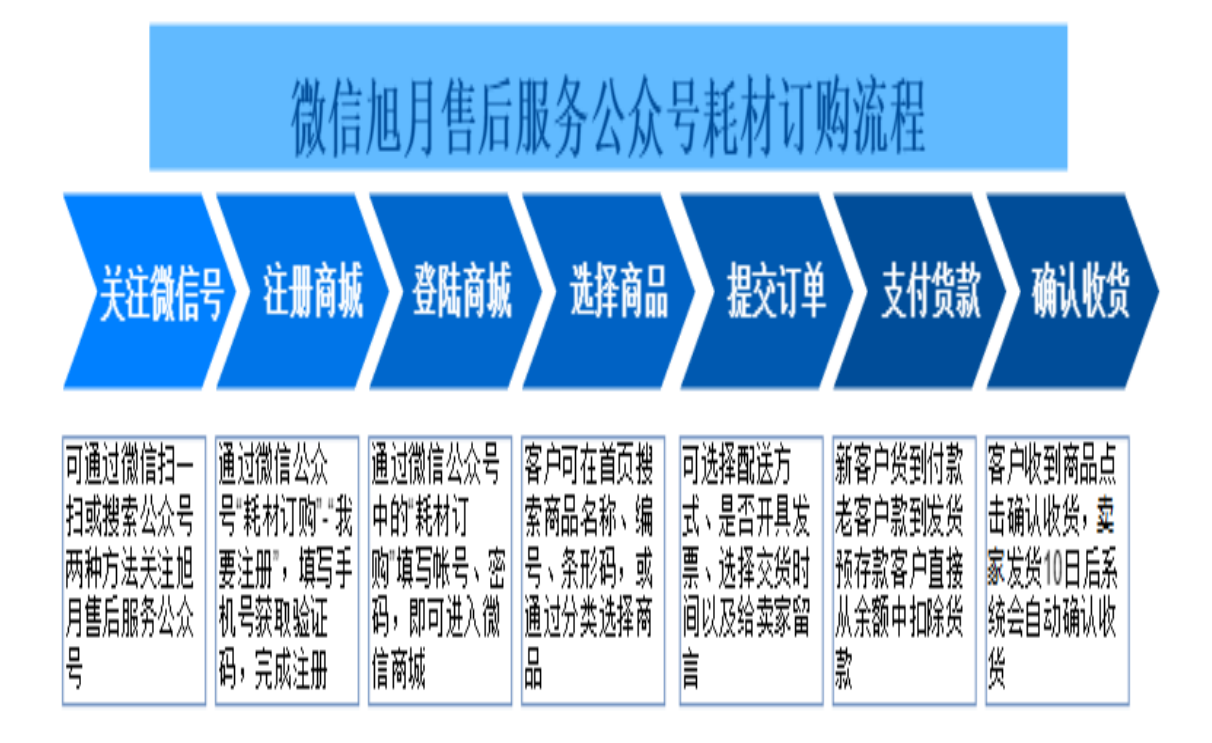

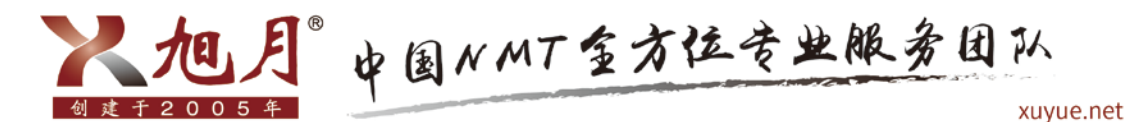

### 第一步:关注微信旭月售后服务公众号

方法如下:

方法一:使用微信扫一扫,扫描下面的二维码,点击关注即可进入公众号。二维码如下 图:

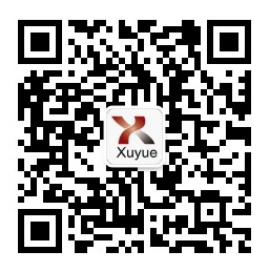

方法二: 在微信"添加朋友"界面点击"公众号", 搜索"旭月售后服务公众号", 点 击该公众号并关注,点击 "进入公众号"如图:

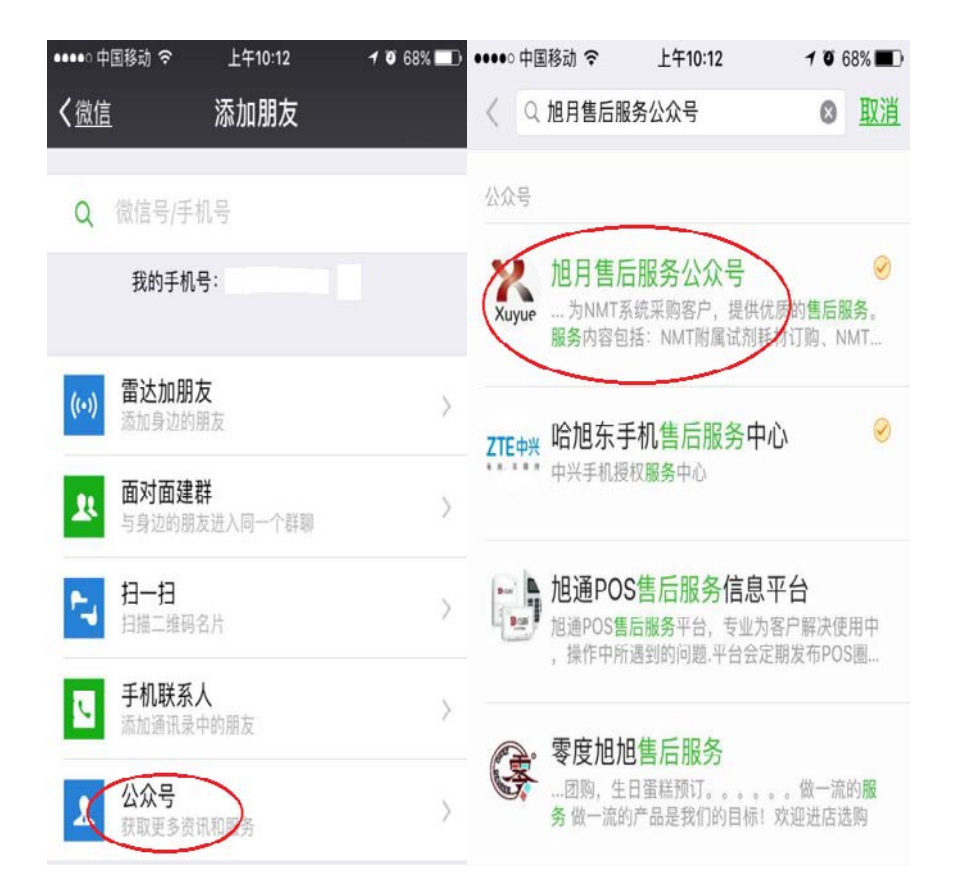

 $\overline{\phantom{a}}$ 

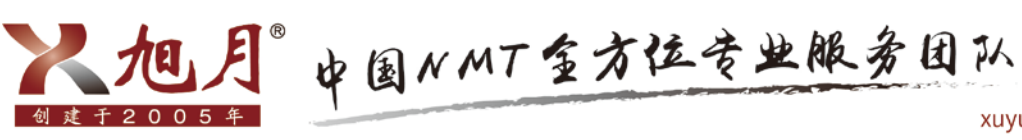

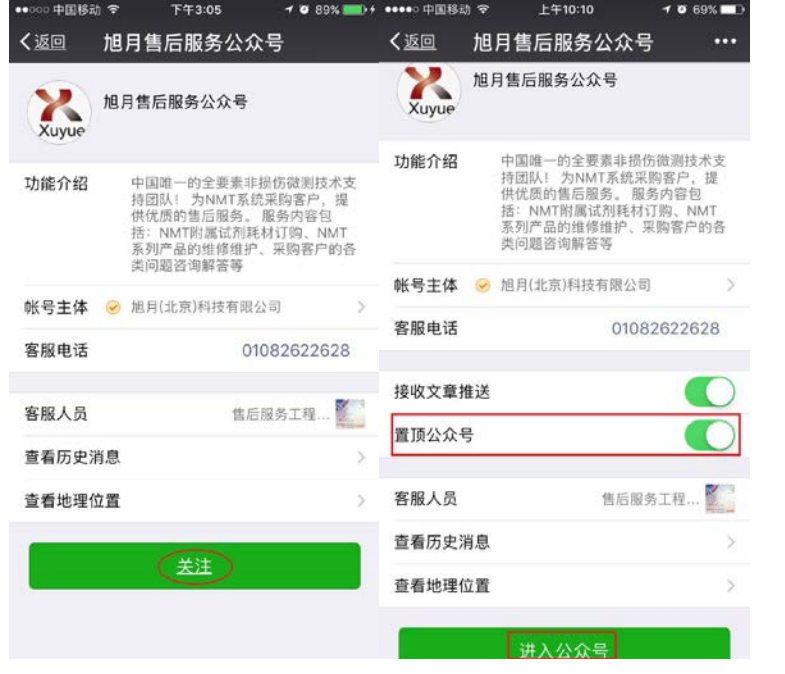

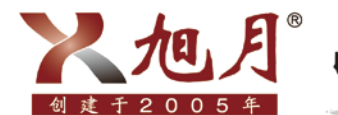

入旭月。中国NMT金方位专业服务团队

## 第二步:注册商城

方法如下:

点击"耗材订购"一"我要注册",填写手机号并获取验证码,点击确定成注册,如图:

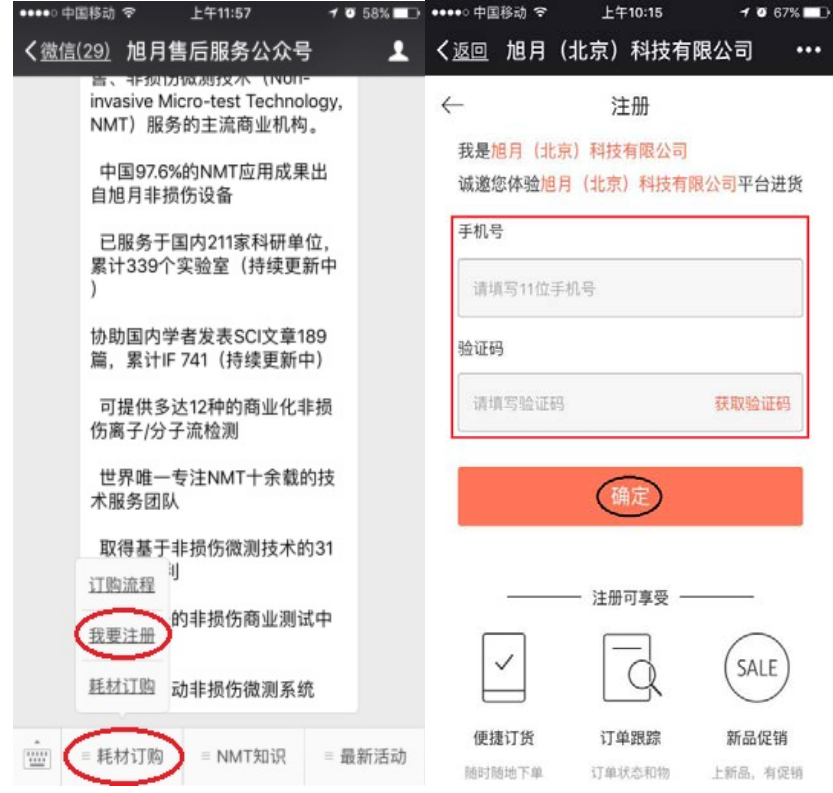

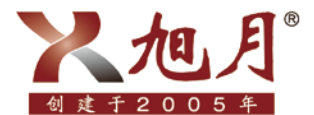

。中国NMT金方位专业服务团队

xuyue.net

第三步:登录微信商城,完善信息(初次注册的客户一定要 将信息填写完整,以便日后下单)

方法如下:

完成注册的新老客户,可在公众号内点击"耗材订购"-"耗材订购",进入登录界面, 填写"账号""密码",点击"登录",即可进入微信商城,如图:

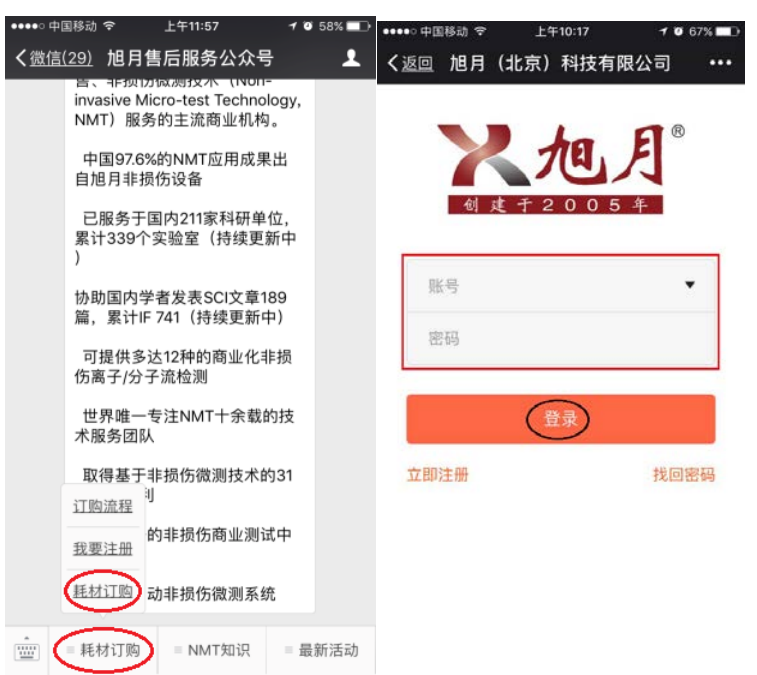

进入旭月微信商城首页后点击"我的",进入"我的"模块,完善相关信息,如图:

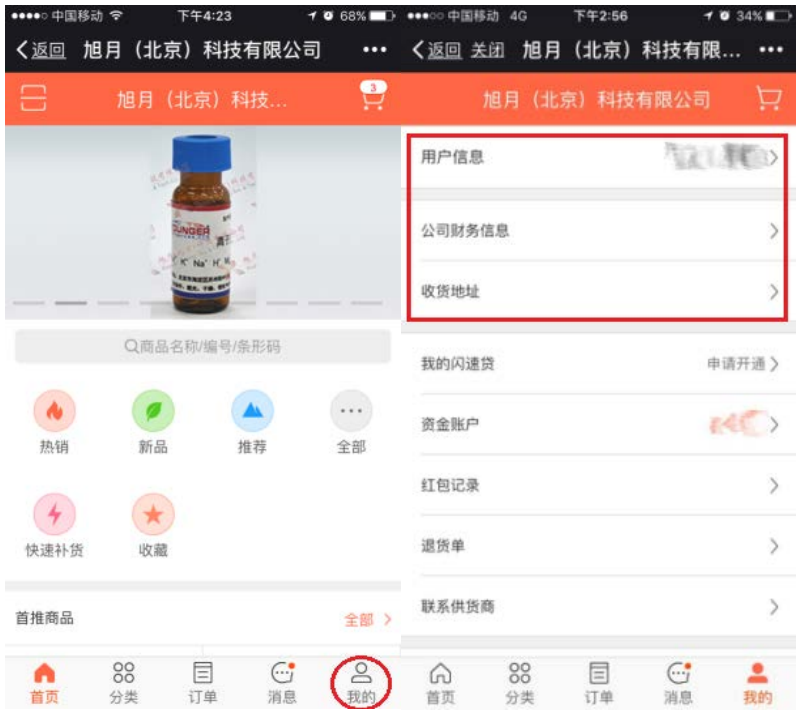

1、完善用户信息:姓名、电话、邮箱,以便卖家在您下单后进行回访,确认订单内容。

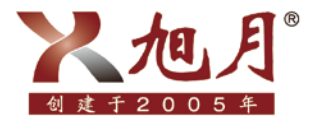

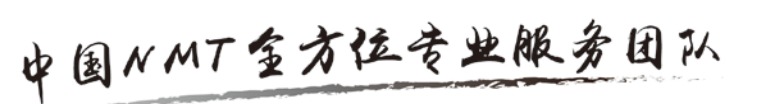

需填写信息如下图:

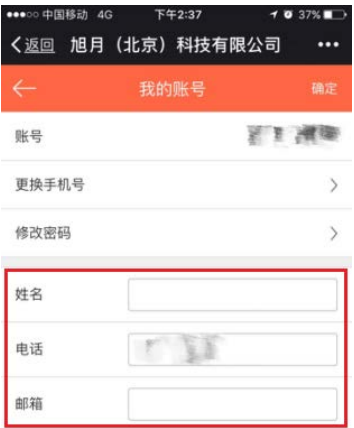

2、完整填写公司(或您所在科研单位)的财务信息,以便日后开具发票。保存的 财务信息会在您勾选"开具发票"项时自动显示,无需下单时再次填写。如图:

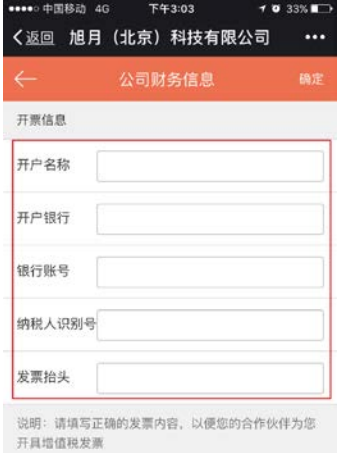

3、填写收货地址,可避免每次下单时重复填写,保证商品顺利到达。点击"添加 新地址"填写相关信息,勾选常用收货地设为默认地址,如图:

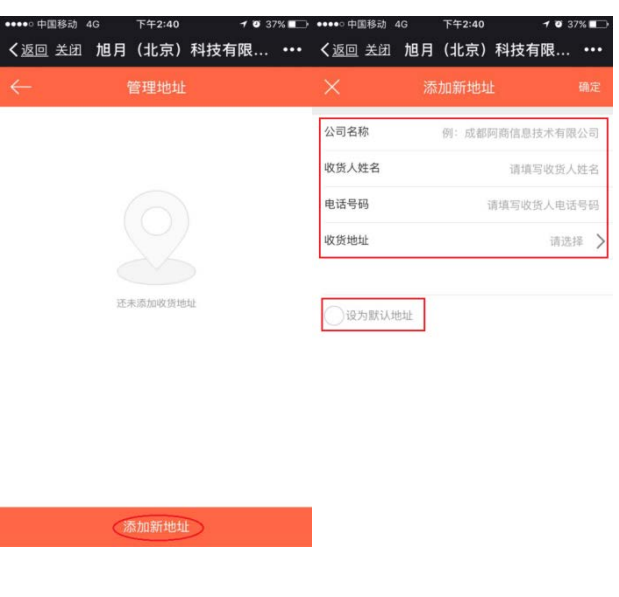

海淀区苏州街 49-3 • 盈智大厦 601 • 北京 100080 • 电话:010-8262 2628 / 8262 2629 • 传真:010-8262 2629 6

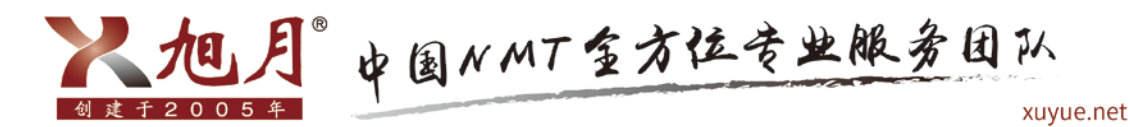

### 第四步:选择商品

方法如下:

1、在查找框输入商品名称/编号/条形码查找您需要的商品,若不确定商品名称,可点 击"分类",按照商品所属类别进行查找,如图:

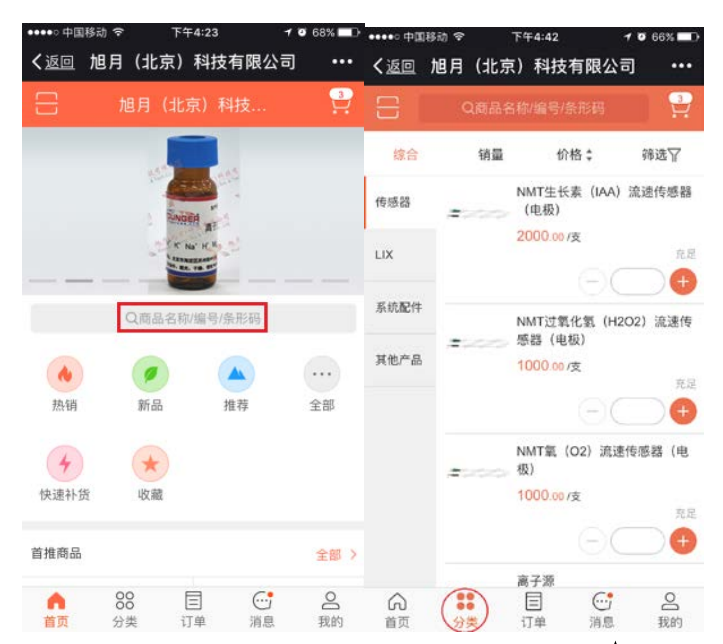

2、点击商品,可查看商品介绍、用途、规格等信息,点击" > > 可收藏商品,点击 "+"选择购买商品的数量,再点击"加入购物车",如图:

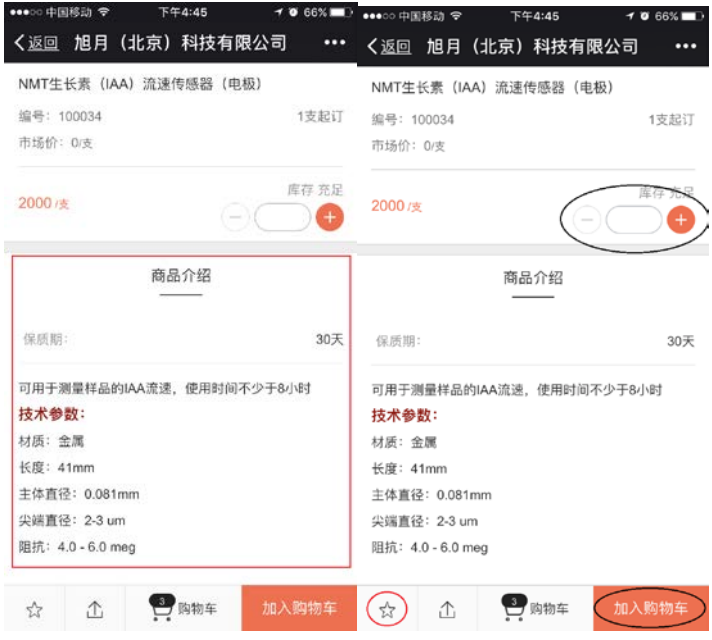

3、点击"购物车",可查看选定的商品,若商品的数量或种类有误,点击"编辑",

7

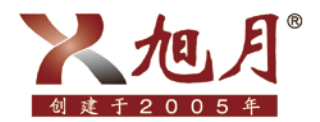

# 入旭月。中国NMT金方位专业服务团队

xuyue.net

选定需要修改的商品即可更改购买数量,或将该商品移至收藏夹,或直接删除,点击"完 成"即可保存对商品的修改,如图:

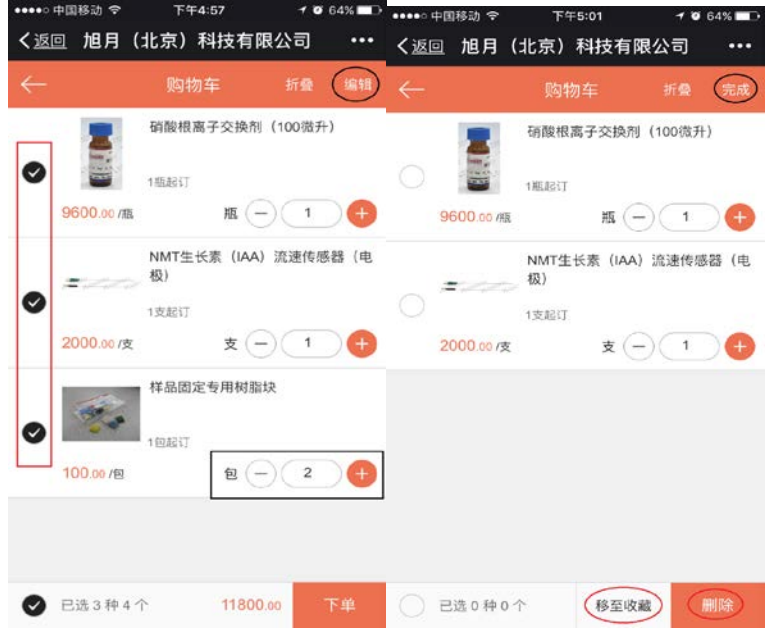

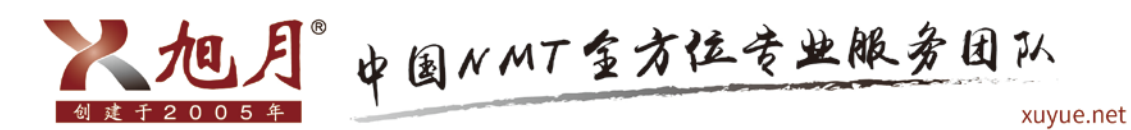

### 第五步: 提交订单

方法如下:

购物车商品信息检查无误后,点击"下单",跳转到订单页面,点击"商品清单", 可对下单商品进行核查,如图:

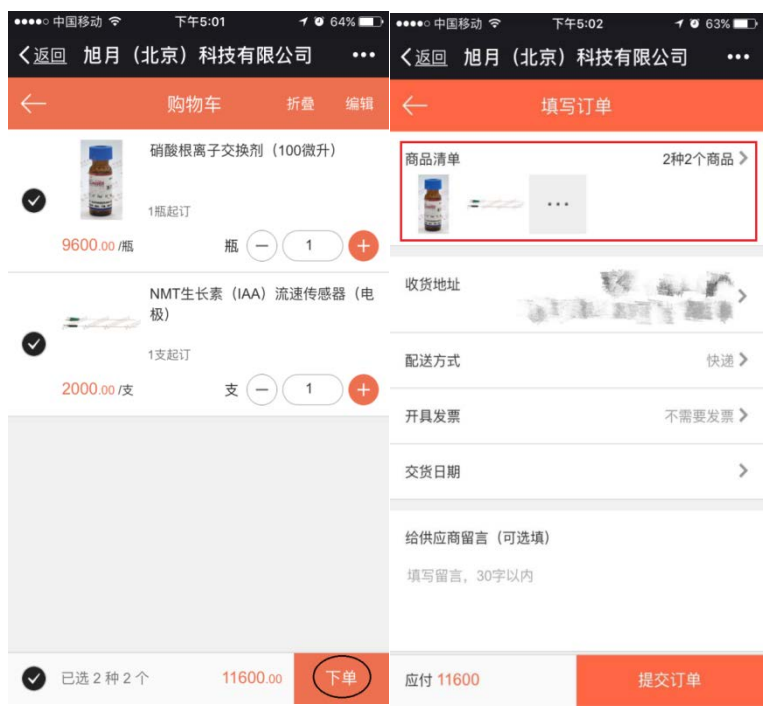

点击"配送方式",可选择您想要的配送方式;点击"开具发票",选择您需要开 具的发票类型,并填写信息(若在注册时已将财务信息填写完整,则开票信息可自动生 成,无需再次填写),如图:

9

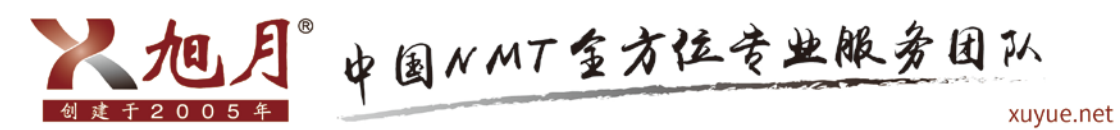

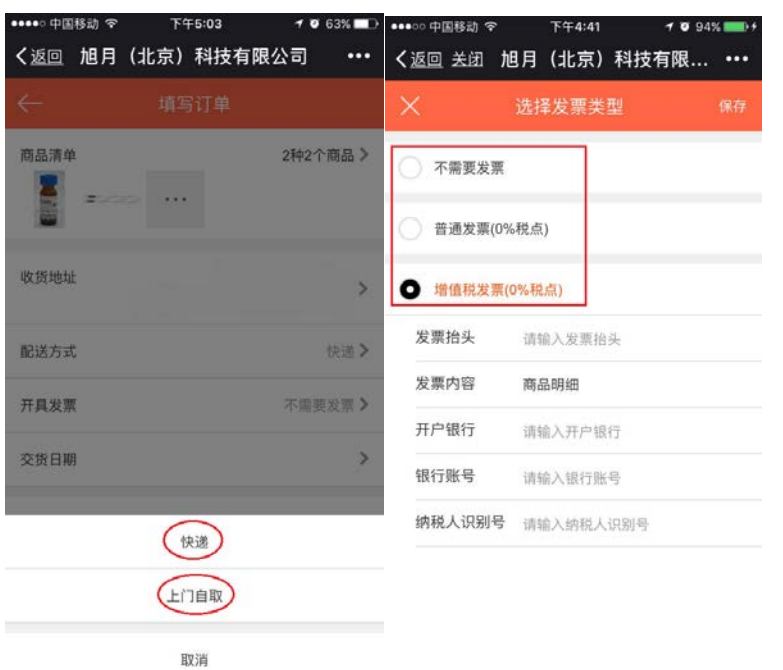

点击"交货日期"(选填项),时间可选择在下单当天算起的第五个工作日后的任 一时间;如不选,我们会在规定时间内发货,确认信息无误后,点击"完成"一"提交 订单",订单提交成功,会显示以下页面,如图:

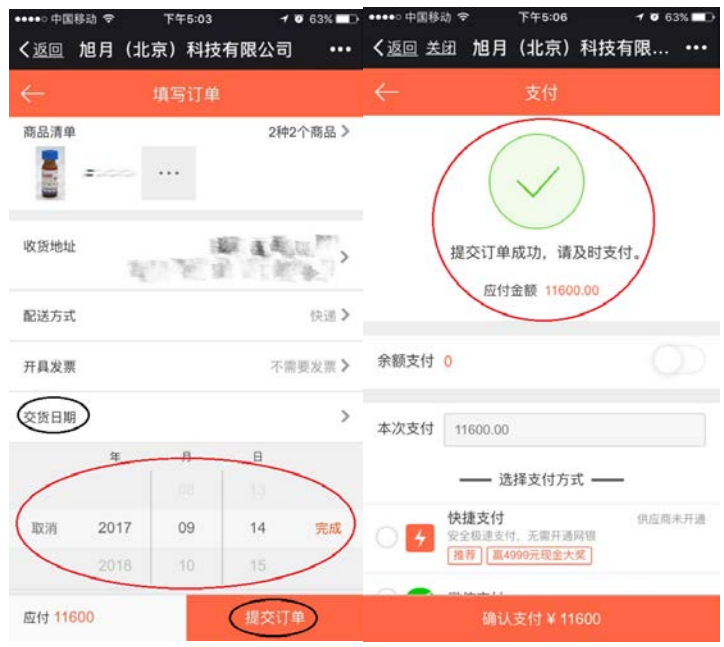

在购买商品时,若对商品或订单有疑问,可在"消息"模块点击"留言咨询"-"新 增留言"-"新增留言",待业务人员查看回复,或是直接在微信公众号输入您的问题, 等待业务人员的回复。

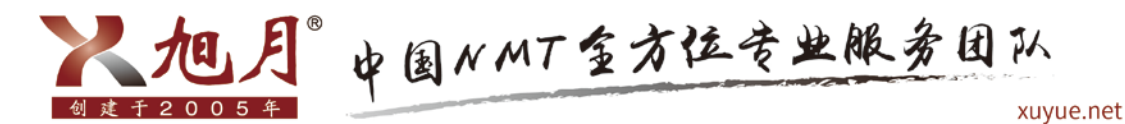

### 第六步:支付货款

### 针对不同的客户需求,本公司目前提供三种支付方式:

1、第一次下单客户可以货到付款:

为了方便客户进行实验,公司特规定客户第一次订购耗材时,可以先把耗材及发票一起 提供给客户,请客户及时报账。并且客户必须在下一次订购耗材前,结清上一次的耗材 费用。如果第一次的耗材费用没有到账,则第二次无法订购耗材。

2、老客户下单实行款到发货:

若非第一次进行订购的客户,公司实行款到发货,即客户下单后公司确定货款到账后方 可进行发货。

3、预存款客户:

使用预存款支付的客户需先与业务人员进行沟通,沟通之后可将部分资金转账至公司账 户,待公司确认款项到账,为客户修改预存款金额后,相应账号的客户订货端会显示账 户余额, 之后下单可选择优先扣除余额。

不同情况下,货款支付方法如下:

1、若账户完成了预存款且卖家已确认该笔款项到账,可打开余额支付,订单消费金额 会优先选择余额支付进行扣除,账户余额充足时,"本次支付"项则显示为 0,无需选 择支付方式,直接点击"确认支付",支付成功后,会显示以下页面,如图:

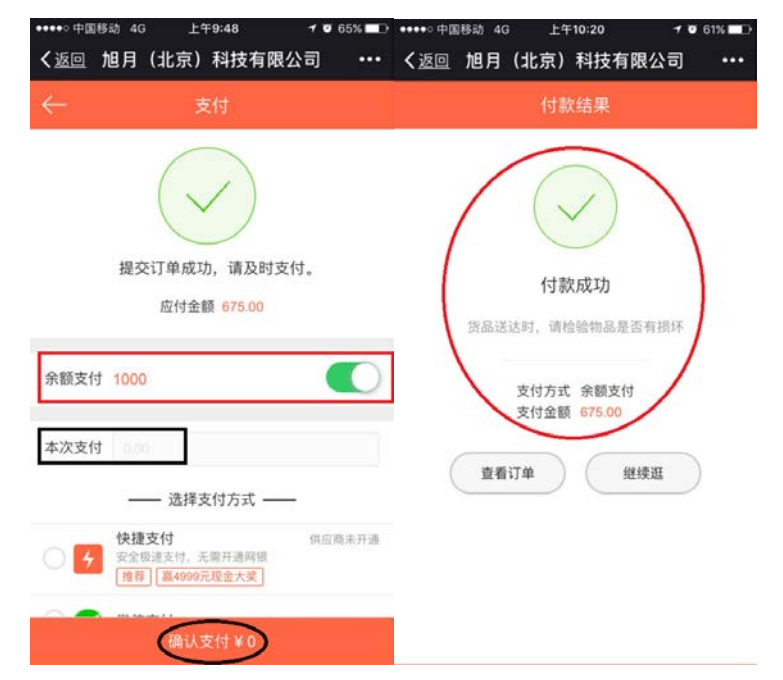

2、账户余额不足时, "本次支付"项显示金额为"订单金额-余额"后的数值, 需为本

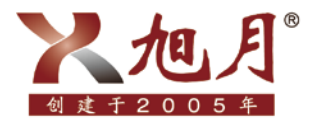

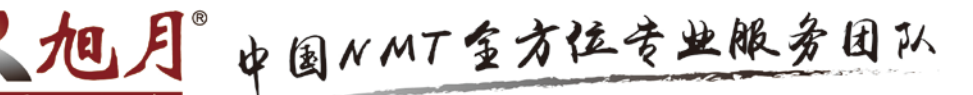

次支付的金额选择支付方式,之后点击"确认支付",如图:

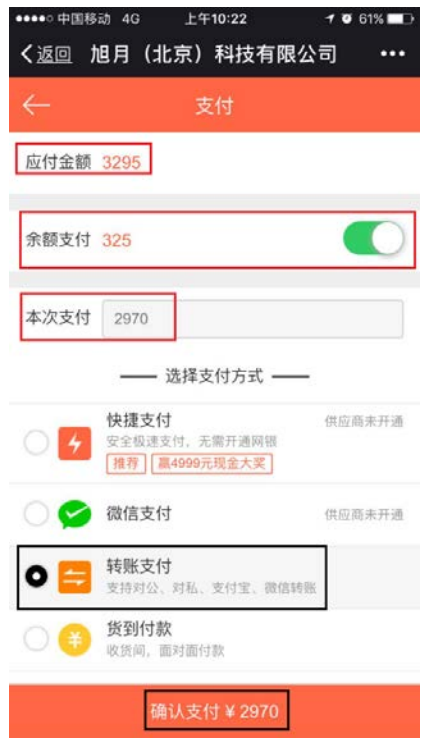

若账户未进行预存款或未开启余额支付选项,本次支付项中显示的金额则为订单总 金额,需为本次支付的金额选择支付方式,之后点击"确认支付",如图:

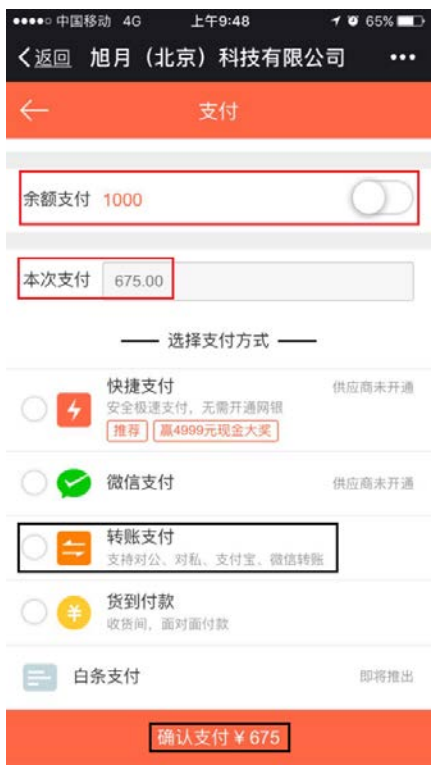

跳转至转账支付页面,选择"转账日期"后点击完成,选择"汇款账号"(两个汇 款账号通用,优先推荐使用卫水士账号进行汇款),点击"确认汇款",汇款成功后,

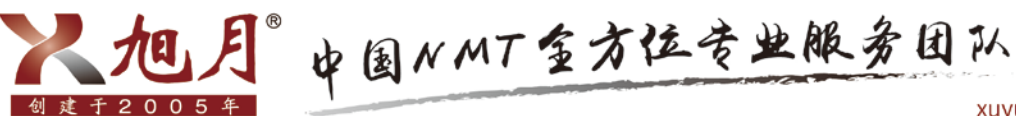

跳转至以下页面,说明下单结束,如下图。(付款成功后,公司财务会及时查账,我们 会在收到您支付的货款后变更付款状态,由"待付款"变成"已付款")

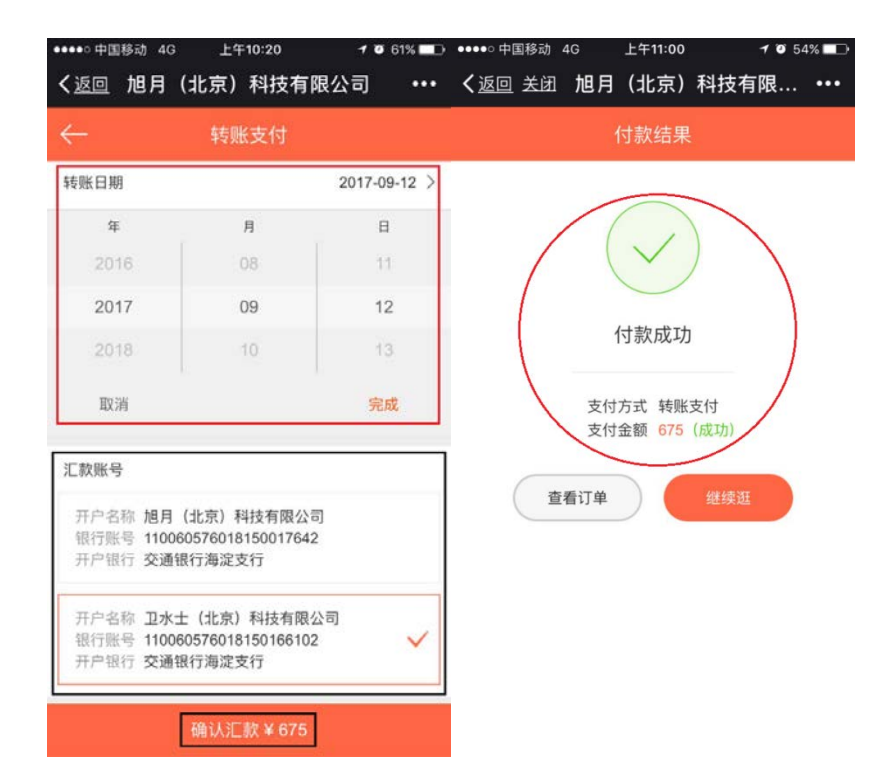

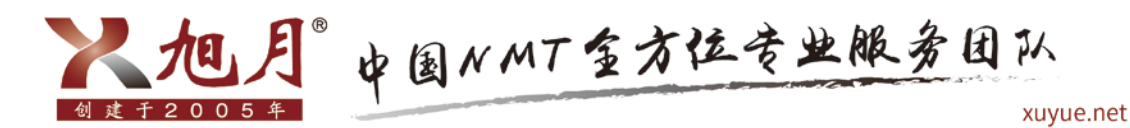

### 第七步:确认收货

方法如下:

点击"订单"模块选择需要查看的订单,可对订单状态、商品清单、付款记录、出 库/发货记录进行查看,如图:

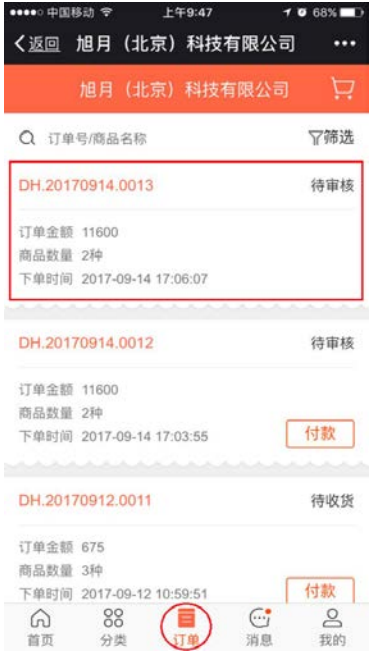

在卖家对订单进行审核之前,订单处于待审核状态,之后订单状态随卖家操作自动 变更,如图:

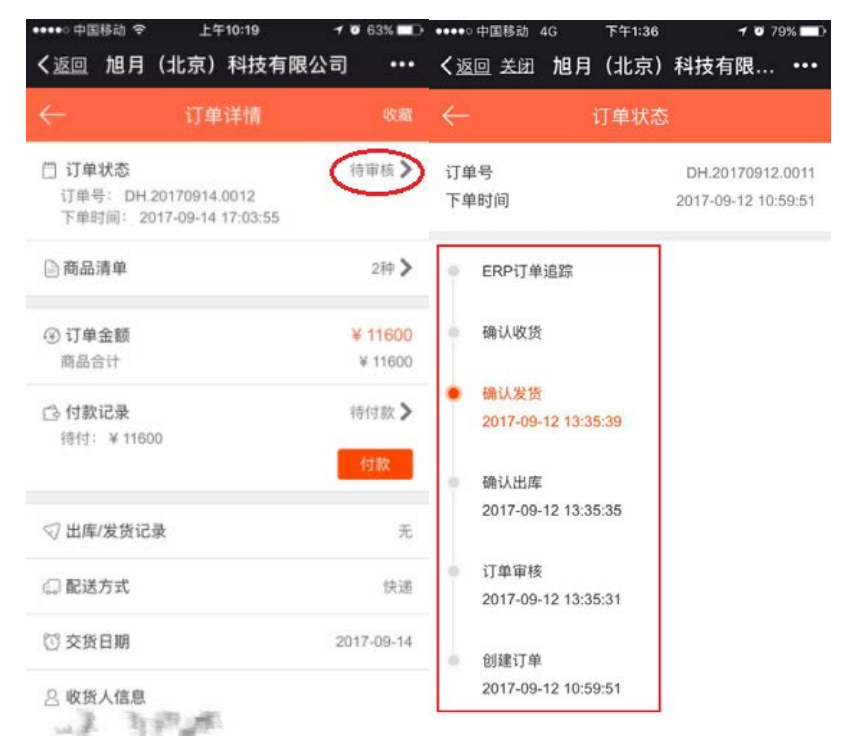

每笔订单状态产生变更时,也可在"消息"模块的"订单消息"中查询,如图:

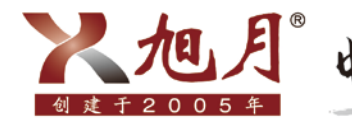

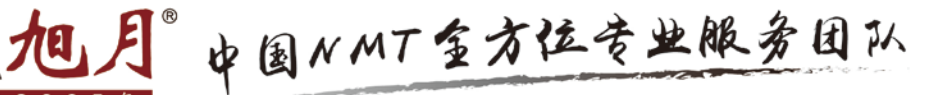

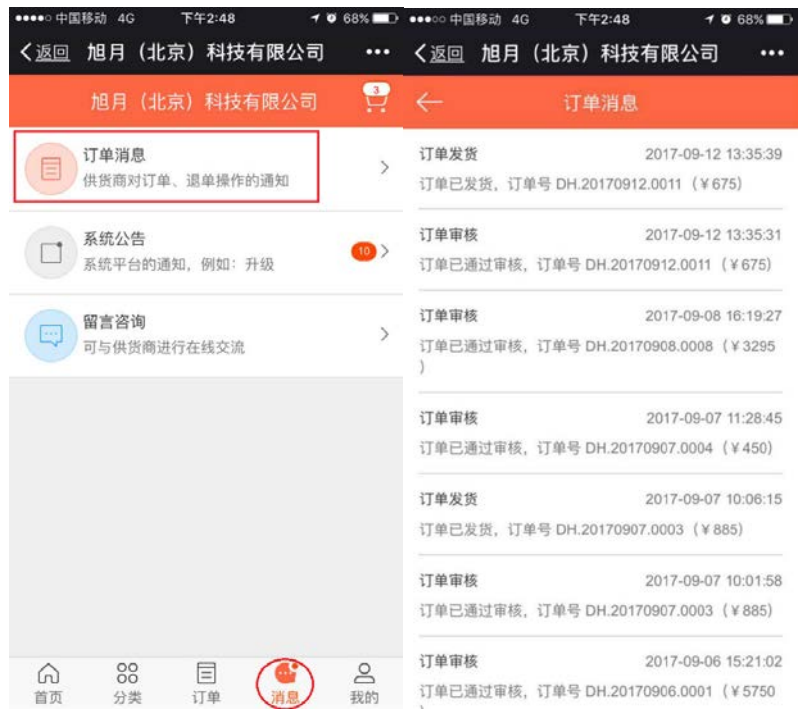

点击"商品清单",可查看该订单中的商品明细,若还需购买该订单内商品,可点 击"再次订购",系统即可生成相同商品的新订单,下单流程参照上面所述,如图:

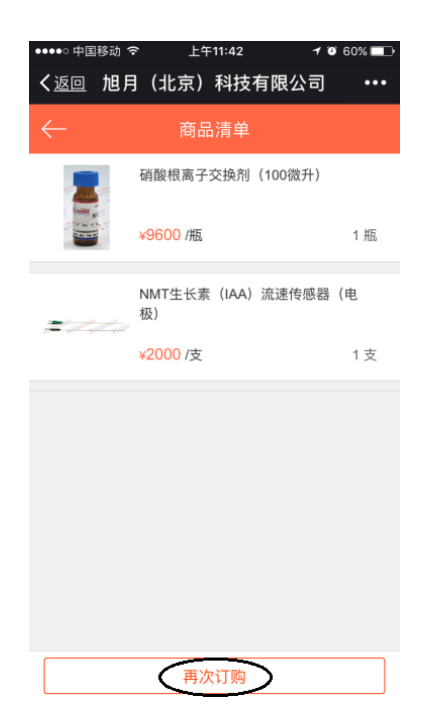

若该订单选择转账的支付方式,则在卖家确认货款到账之前该订单为待付款状态, 点击"付款记录"可查看待付金额,已经付过款的订单无需再次付款,未付款的订单可

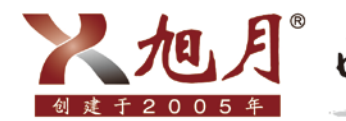

人相月。中国NMT全方位专业服务团队

xuyue.net

在此点击"付款"按照上面流程完成付款,待卖家确认款项到账后订单状态自动变更为 已付款,如图:

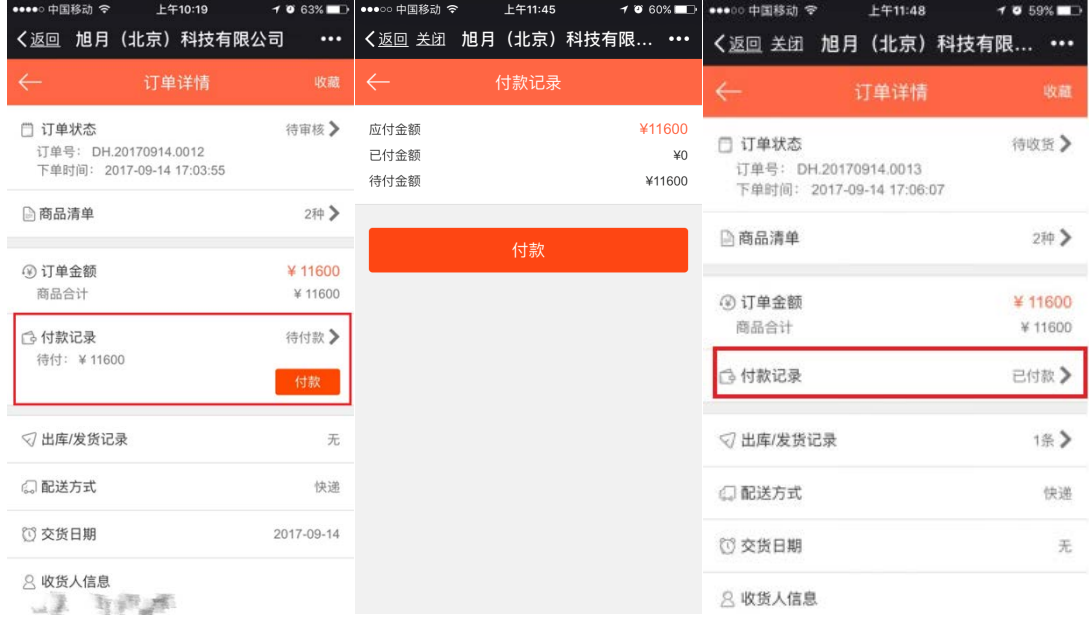

订单状态变为待收货后,可在"出库/发货记录"查看物流信息,收到货后点击"确认 收货"结束订单(发货后超过10天,未手动确认收货,系统将自动确认收货),如图:

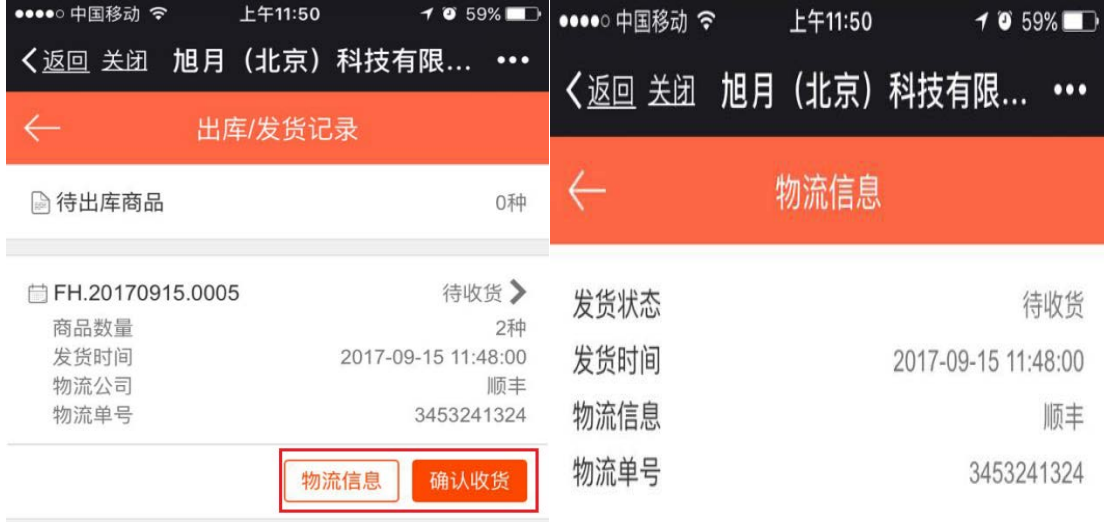